## Generating an Eventbrite API key

YouTube reference:<https://youtu.be/Ry51Su1Do6A>

- 1. Visit Eventbrite and log in with your account
- 2. Click on the down chevron in the top right corner of the screen
- 3. Select Account Settings

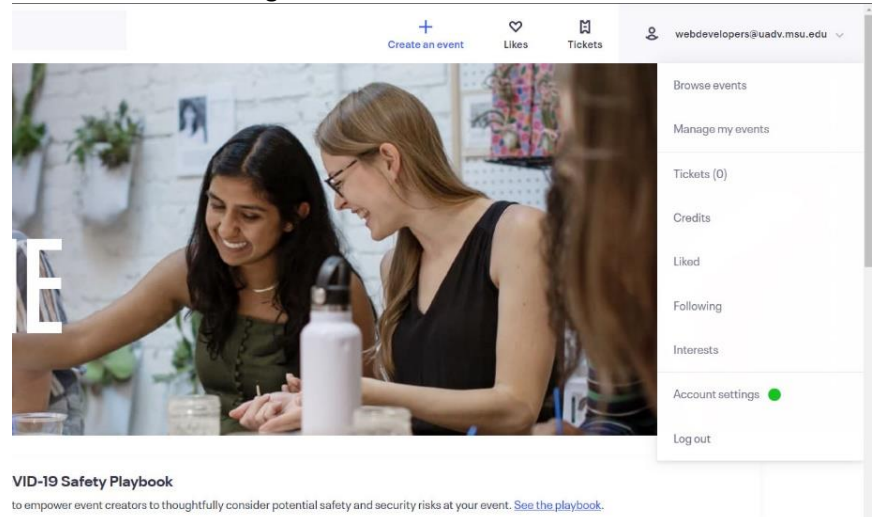

4. In the left-hand navigation, select Developer Links

## 5. From that dropdown, select API Keys

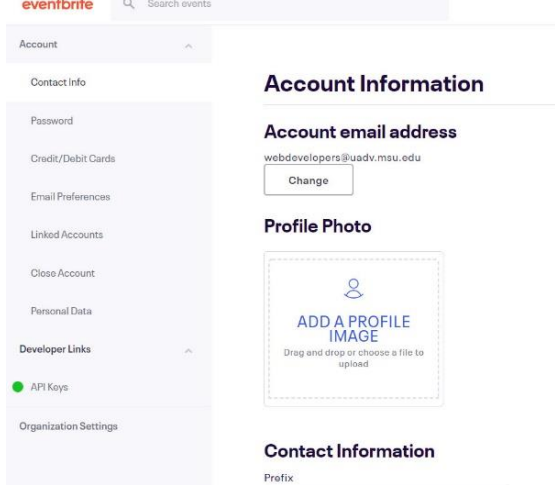

6. Click on the Create API Key button

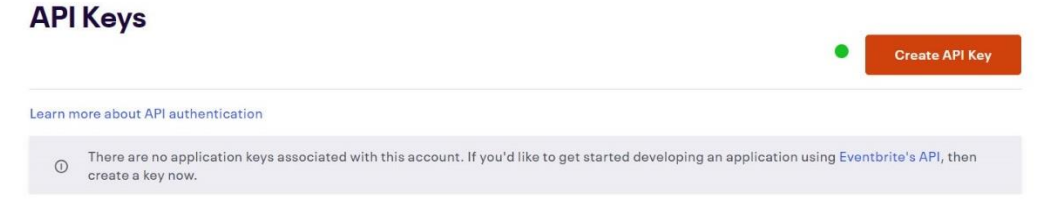

- 7. Fill out the required fields for Request a New Key
	- a. First Name
	- b. Last Name
	- c. Application URL: you may use [https://localhost](https://localhost/)
	- d. OAuth Redirect URI: you can leave this blank
	- e. Application Name: you may use "Eventbrite-events"
	- f. Description: you may use "Gathering Eventbrite event data"
	- g. Check the Terms of Use checkbox

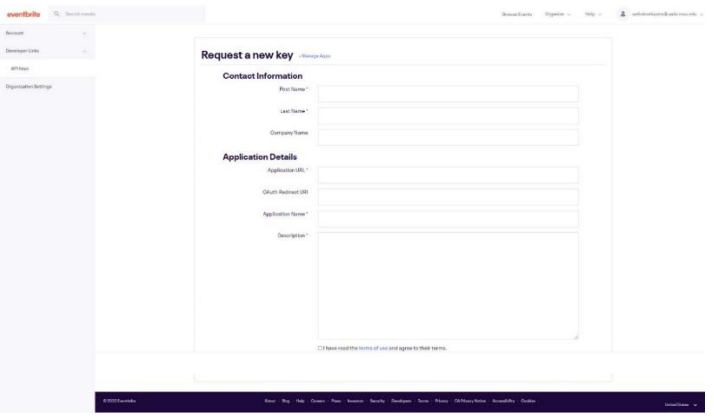

- 8. After all required fields have been filled out, click on Create Key
- 9. Expand your new API key entry to view the API Key, Client Secret, Private Token, and Public Token

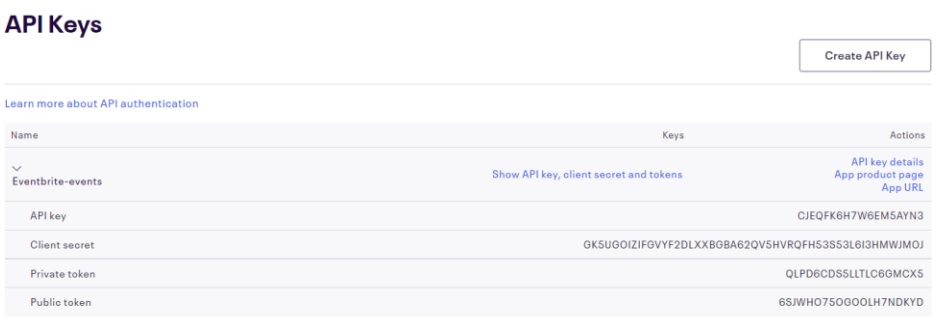

- 10. Leave this tab on your browser open so that you can copy this information later
- 11. Go to [Club Admin](https://alumni.msu.edu/club-admin/) and log in with your club's credentials
- 12. Click on the Edit button next to Contact and Address

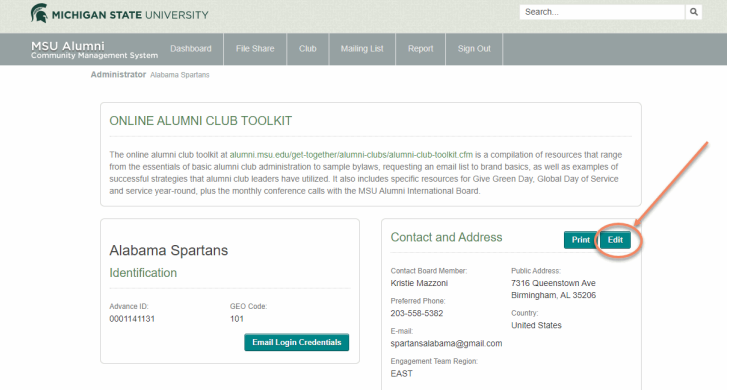

13. Scroll all the way down to Eventbrite Organization ID (at the very bottom of the page)

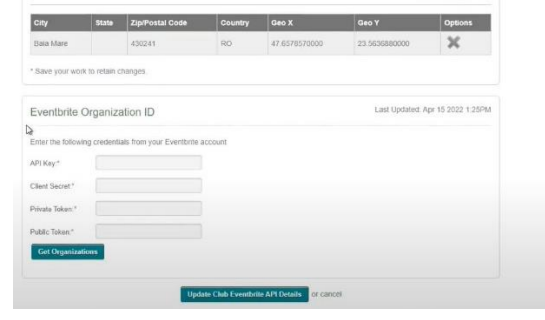

- 14. Copy and paste the API Key, Client Secret, Private Token and Public Token from your Eventbrite account into the relevant fields.
- 15. Click the Get Organizations button

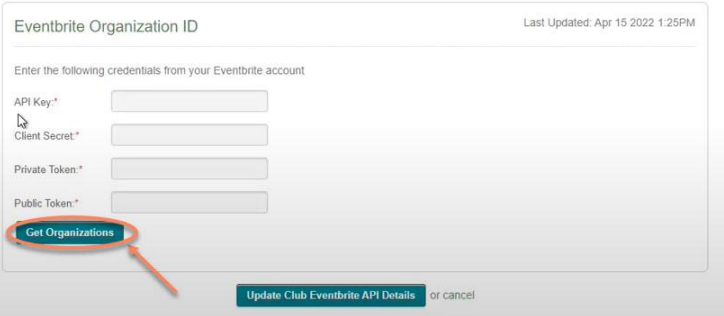

16. Once you've done that, you should see any organizations within your Eventbrite account. Most likely, there is only one, which you'll want to select. (Note that it probably will be named something other than Web Team).

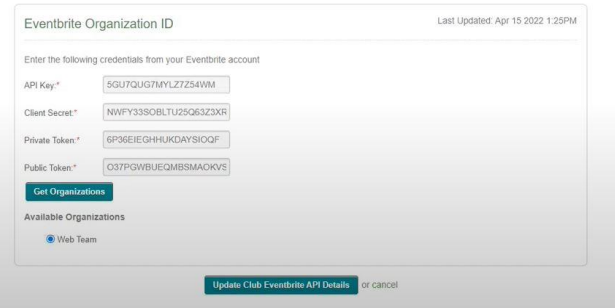

17. Then click Update Club Eventbrite API Details. Once you've done that, you should see a green checkbox at the top with the words, "Club information saved!"

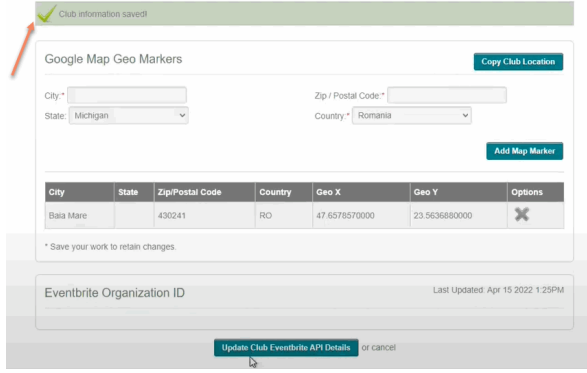

If you have any questions, please contact Meg Quine a[t quinemar@msu.eu](mailto:quinemar@msu.eu) or 517-355-4562.